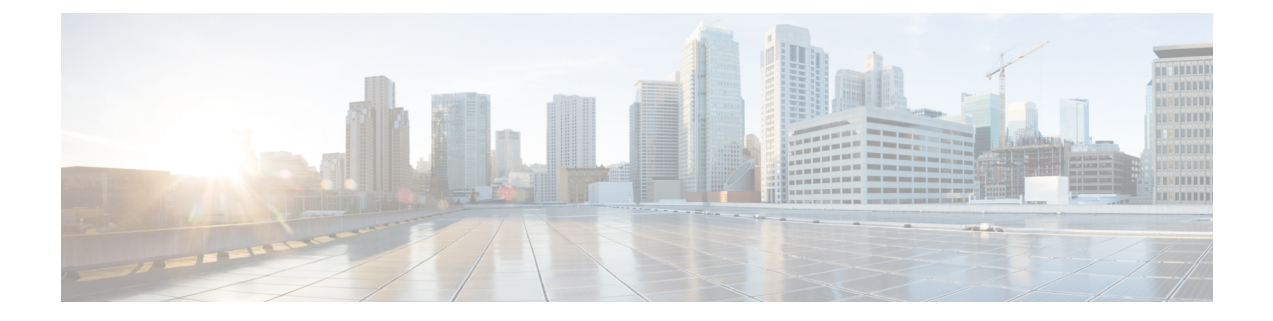

# **DHCP** 設定のリンクを選択して、 **Select VPN**

- [DHCP Link Select] および [VPN Select] [の設定の前提条件](#page-0-0), 1 ページ
- [DHCP Link Select] と [VPN Select] [の設定について](#page-0-1)、1 ページ
- [DHCP Link Select] および [VPN Select] [の設定\(](#page-2-0)CLI), 3 ページ
- [DHCP Link Select] および [VPN Select] [の設定\(](#page-4-0)GUI), 5 ページ

## <span id="page-0-0"></span>**[DHCP Link Select]** および **[VPN Select]** の設定の前提条件

- DHCP モードは proxy に設定する必要があります。
- DHCP の外部サーバを設定する必要があります。
- DHCP Option 82 は、コントローラ上で有効にしておく必要があります。
- 設定中のインターフェイスは、サービスまたは仮想のタイプにしてはいけません。
- リレーソースのインターフェイス名は、IPアドレスが設定された、有効なインターフェイス にする必要があります。

<span id="page-0-1"></span>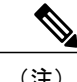

(注) プロキシ モードは IPv6 ではサポートされません。

### **[DHCP Link Select]** と **[VPN Select]** の設定について

ワイヤレス環境で、クライアントが DHCP アドレスを要求する場合は、DHCP DISCOVER パケッ トの giaddr フィールドを使用して、IP アドレスを割り当てるサブネットを DHCP サーバに指定し ます。 giaddr フィールドは、DHCP サーバが DHCP リレー エージェント (コントローラ)と通信 するためのアドレスを指定するためにも使用できます。サブネットのコントローラIPアドレスが DHCP サーバから到達可能かどうかを判断するのは困難です。 そのため、コントローラ到達可能

アドレスとは異なるリンク選択情報をDHCPサーバに送信する必要があります。コントローライ ンターフェイス上に設定された DHCP Link Select (DHCP オプション 82、サブオプション 5) を使 用して、コントローラ到達可能アドレスとは異なるリンク選択情報が DHCP サーバに送信されま す。

大規模ネットワークのワイヤレス環境では、DHCP サーバである Cisco Network Registrar (CNR) サーバに VPN ID または VRF 名に基づいて作成された複数のプールが割り当てられます。 これら のプールを使用すれば、DHCP VPN Select オプション(DHCP オプション 82 とサブオプション 151)を通して、IPアドレスをクライアントに割り当てることができます。コントローラインター フェイス上で DHCP VPN Select (DHCP オプション 82 とサブオプション 151) が有効になってい る場合は、コントローラが、クライアントに IP アドレスを割り当てるプールの VPN ID または VRF 名を送信します。 DHCP VPN Select オプションを使用すれば、中央の DHCP サーバを共有し て簡単に運用できるため、コスト削減につながります。

### **DHCP Link Select**

コントローラの管理インターフェイスと動的インターフェイスの DHCP Link Select(DHCP オプ ション82、サブオプション5)を設定します。コントローラインターフェイスのDHCPLinkSelect を設定する前に、そのインターフェイスの DHCP プロキシと DHCP オプション 82 を有効にしま す。

コントローラ インターフェイスで Link Select オプションが有効になると、対応するクライアント に適切なサブネットアドレスを含むIPアドレス情報と一緒にサブオプション5がパケットに追加 されます。 サブネット アドレスは、クライアント VLAN インターフェイスにマッピングされた コントローラ インターフェイス アドレスです。 DHCP サーバは、このサブネット アドレスを使 用して、DHCP クライアントに IP アドレスを割り当てます。

### **DHCP VPN Select**

コントローラの管理インターフェイスと動的インターフェイスの DHCP VPN Select(DHCP オプ ション 82、サブオプション 151)を設定します。 コントローラ インターフェイスの DHCP VPN Select を設定する前に、そのインターフェイスの DHCP プロキシと DHCP オプション 82 を有効に します。

同じコントローラ上で別の VPN ID または VRF 名を設定することも、コントローラ インターフェ イスに設定された VPN Select 機能を使用して別のコントローラを設定することもできます。 VPN Select 機能を設定すると、アドレスが重複してしない DHCP サーバ VPN プールになります。

VSS サブオプション 151 が DHCP サーバに送信される度に、VSS Control サブオプション 152 を追 加する必要があります。 DHCP サーバが VSS サブオプション 151 を認識してそれに従って機能し ている場合は、DHCP 確認応答から VSS Control サブオプション 152 が除外されます。 DHCP サー バが DHCP 確認応答で VSS Control サブオプション 152 をコピー バックした場合は、DHCP サー バに VSS サブオプションに対する必要なサポートがないことを意味します。

### モビリティに関する考慮事項

#### サブネットが同じ場合

WLAN にマッピングする VPN ID または VRF 名は、モビリティ グループのすべてのコントロー ラで同じである必要があります。 たとえば、WLC A 上で WLAN1 インターフェイスが VPN ID 1 にマップし、WLAN2 インターフェイスが VPN ID 2 にマップしている場合、WLC B も、WLAN1 インターフェイスが VPN ID 1 にマップしており、WLAN2 インターフェイスが VPN ID 2 にマッ プしているはずです。 このようにクライアント L2 が別の WLC へ移動すると、移動した WLC の DHCP 設定では、同じ VPN のアドレスがクライアントに必ず割り当てられます。

#### 異なるサブネットのモビリティ

L3 モビリティでは、すべての DHCP DISCOVER パケットがアンカーに送信され、元の VPN の割 り当てが保証されます。

#### 自動アンカー モビリティ

すべての DHCP DISCOVER パケットがアンカーに送信され、元の VPN の割り当てが保証されま す。

## <span id="page-2-0"></span>**[DHCP Link Select]** および **[VPN Select]** の設定(**CLI**)

ステップ **1** 次のコマンドを使用して、動的インターフェイスを設定します。

• **config interface dhcp dynamic-interface** *interface-name* {**option-82** |**primary**|**proxy-mode**}

ステップ **2** 次のコマンドを使用して、動的インターフェイスで DHCP オプション 82 を設定します。

• **config interface dhcp dynamic-interface** *interface-name* **option-82**{**enable**|**disable** |**linksel** |**vpnsel**}

ステップ **3** 次のコマンドを使用して、動的インターフェイスでリンク選択サブオプション 5 を設定します。

• **config interface dhcp dynamic-interface** *interface-name* **option-82linksel**{**enable** |**disable** |**relaysrc**}

• 動的インターフェイスでリンク選択を有効にするには、初めに **config interface dhcp dynamic-interface***interface-name***option-82 linksel relaysrc** コマンドを入力し、続いて **config interface dhcp dynamic-interface***interface-name***option-82 linksel enable** コマンドを入力する必要があります。

ステップ **4** 次のコマンドを使用して、動的インターフェイスで VPN 選択サブオプション 151 を設定します。

• **config interface dhcp dynamic-interface** *interface-name* **option-82vpnsel**{**enable** |**disable** |**vrfname** *vrf-name*|**vpnid***vpn-id*} *vpn-id* の値は、*oui:vpn-ndex* 形式 *xxxxxx:xxxxxxxx* で表記します。

動的インターフェイスの VPN 選択では、VPN ID または VRF 名のどちらかを設定できます。 VPN ID がすでに設定されている場合、VRF 名を設定しようとすると、以前の設定は VPN 選択が無効のとき に削除されます。

VRF 名は 7 オクテットの文字列として表記します。

動的インターフェイスで VPN 選択を有効にするには、初めに **config interface dhcp dynamic-interface***interface-name***option-82 vpnsel vpnid** *vpn-id* コマンドまたは **config interface dhcp dynamic-interface***interface-name***option-82 vpnsel vrfname** *vrfname* コマンドを入力し、続けて **config interface dhcp dynamic-interface***interface-name***option-82 vpnsel enable** コマンドを入力する必要があり ます。

ステップ **5** 次のコマンドを使用して、管理インターフェイスでリンク選択サブオプション 5 を設定します。

• **config interface dhcp management option-82 linkselect** {**enable**|**disable**|**relaysrc**}*interface-name*

• 管理インターフェイスでリンク選択を有効にするには、**config interface dhcp management option-82 linkselect relaysrc** コマンドを入力し、続けて **config interface dhcp management option-82 linkselect enable** コマンドを入力します。

ステップ **6** 次のコマンドを使用して、管理インターフェイスで VPN 選択サブオプション 151 を設定します。

• **config interface dhcp management option-82 vpnselect** {**enable**|**disable**|**vpnid***vpn-id* |**vrfname** *vrf-name*} VPN ID 値は、*oui:vpn-ndex* 形式 *xxxxxx:xxxxxxxx* で表記します。

管理インターフェイスの VPN 選択では、VPN ID または VRF 名のどちらかを設定できます。 VPN ID がすでに設定されている場合、VRF 名を設定しようとすると、以前の設定は VPN 選択が無効のとき に削除されます。

VRF 名は 7 オクテットの文字列として表記します。

管理インターフェイスで VPN 選択を有効にするには、**config interface dhcp management option-82 vpnsel vpnid***vpn-id* コマンドまたは **config interface dhcp management option-82 vpnselect vrfname** *vrf-name* コマンドを入力し、続けて **config interface dhcp management option-82 vpnsel enable** コマン ドを入力します。

- ステップ **7 save config** コマンドを入力して設定を保存します。
- ステップ **8** リンク選択設定または VPN 選択インターフェイス設定の詳細を表示するには、**show interface detailed** コ マンドを入力します。

## <span id="page-4-0"></span>**[DHCP Link Select]** および **[VPN Select]** の設定(**GUI**)

- ステップ1 [Controller] > [Interfaces] を選択します。
- ステップ **2** DHCP オプション 82 リンク選択または VPN 選択を設定するインターフェイスを選択します。 コントローラの管理インターフェイスまたは動的インターフェイスで DHCP オプション 82 リンク選択を 設定できます。 [Interfaces > Edit] ページに、コントローラ上で設定されているプライマリおよびセカンダリ DHCP サーバ の DHCP 情報が表示されます。 プライマリおよびセカンダリ サーバが表示されない場合は、このウィン ドウに表示されるテキスト ボックスに DHCP サーバの IP アドレスの値を入力する必要があります。
- ステップ **3** [Enable DHCP Option 82] チェックボックスをオンにして、インターフェイスで DHCP オプション 82 を有 効にします。
- ステップ **4** [Enable DHCP Option 82-Link Select] チェックボックスをオンにして、インターフェイスでリンク選択を有 効にします。
- ステップ **5** [LinkSelectrelay source]ドロップダウンリストから、[management]または[dynamic]を選択して、インター フェイスでリンク選択を有効にします。 リンク選択が有効な場合、コントローラ上で設定されるリレーソース管理および動的インターフェイスと して任意のインターフェイスを選択できます。
- ステップ **6** [Enable DHCP Option 82-VPN Select] チェックボックスをオンにして、管理インターフェイスで VPN 選択 を有効にします。 VPN 選択が有効な場合、VRF 名または VPN ID のどちらかを設定できます。 両方のオプションを設定し ようとすると、エラー メッセージが表示されて入力を促されます。
- ステップ **7** [VPN Select VRF name] テキスト ボックスに、VRF 名を入力します。
- ステップ **8** [VPN Select VPN ID] テキスト ボックスに、VPN ID を入力します。 VPN ID は xxxxxxxxxxxxxx の形式で入力する必要があります。
- ステップ **9** [Apply] をクリックして、設定を保存します

 $\overline{\phantom{a}}$ 

T